### 2019 WIDA ACCESS 2.0 State Assessments-Datalab Visualization

Beginning August 13, 2019, four years of WIDA ACCESS 2.0 data will be available for viewing, comparing, and analyzing to inform curricular and instructional decisions.

## **Understanding WIDA Data**

- WIDA data can be used to identify trends over time and guide decision-making regarding allocation
  of resources to improve student success. Datalab visualizations, found at <u>datalab.ccsd.net</u>, provide
  easy access to view and analyze summative data.
- As part of a balanced assessment system, results from WIDA provide data to better understand strengths and areas of opportunity at each of the following levels: school, grade, department, and student.
- Overall results are reported as follows: Reaching (Level 6), Bridging (Level 5), Expanding (Level 4), Developing (Level 3), Emerging (Level 2), and Entering (Level 1).

# Accessing WIDA Data

- Two Types of student roster reports are available:
  - State Assessments Current Rosters provides scores for students currently enrolled in the user's school for the 2019-2020 school year.
  - State Assessments Historical Rosters provides results for students who participated in previous test administrations.
- Log in to Datalab using your Active Directory (AD) username and password.
- Select 1 CCSD > State Assessments Current Rosters or State Assessments Historical Rosters.
- Select a workbook.
- Filter data by using the options to the right of the screen. Please note: Types of filters vary depending on the tab chosen within the workbook.
- As filters are selected, be sure to select Apply when the option appears.

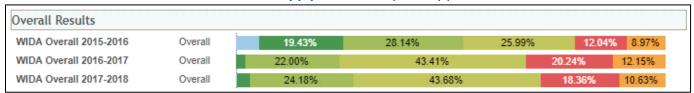

### Selecting Workbook Tabs

- Within the workbook, there are six available tabs:
  - o **User Guide:** Electronic manual which describes Datalab definitions, layout, navigation, and tab details for the chosen workbook.
  - o **Overall Results:** Displays overall results for the chosen school compared to the Clark County School District based upon chosen filters.
  - o Results by Teacher: View achievement or proficiency levels by teacher name or course titled.
  - Subtest Results: View domain-level data according to selected filters (e.g., teacher name, school, grade level, ethnicity, etc.)
  - o **Student Results:** Displays individual student results by teacher (student number, assessment name, scale score, overall proficiency level, and domain-level results.)
  - Download Results: Export all student-level results to an Excel file. Select Download in the top right corner of the screen and Crosstab from the pop up menu.

| User Guide                                                                                          | Overall Results | Results by Teacher | Subtest Results | Student Results | Download Results |  |
|----------------------------------------------------------------------------------------------------|-----------------|--------------------|-----------------|-----------------|------------------|--|
| Assessment: WIDA Overall 2015-2016, WIDA Overall 2016-2017, WIDA Overall 2017-2018 School Name: All |                 |                    |                 |                 |                  |  |

# Analyzing WIDA Data

WIDA ACCESS 2.0 is part of CCSD's Balanced Assessment System. Teacher Teams (e.g., classroom and content area teachers and strategists) and Leadership Teams (e.g., administrators, strategists, department chairs, etc.) analyze summative data to inform decision-making. Teams may use the guiding questions in the following table to drive data-based discourse.

| Historical Data: Informing Critical Schoolwide Decisions |                                                                                                    | Current Data: Informing Next Steps for Instructional Decisions |                                                                                                    |  |
|----------------------------------------------------------|----------------------------------------------------------------------------------------------------|----------------------------------------------------------------|----------------------------------------------------------------------------------------------------|--|
| Teacher Teams                                            | View results for the previous four years (if applicable) by selecting multiple years in the Assessment Name dropdown.  • Which domains(s) are areas of strength/focus for teacher professional growth based on trends?  • Are all groups of students showing similar rates of achievement within domains?  • What additional assessment, curricular, and instructional supports are needed?  • What professional learning is needed for chosen areas of focus?                                                                | Teacher Teams                                                  | <ul> <li>View 2019 WIDA ACCESS 2.0 results for currently rostered students based on chosen filters.</li> <li>How many students exited (reached a 4.5 overall proficiency level) last year?</li> <li>Is there a domain not showing steady improvement year to year? How can I scaffold my instruction to target this domain?</li> <li>In which domain(s) have my students not reached proficiency? How can I use the Can Do Descriptors to meet students' needs?</li> <li>What additional data do I need to differentiate instruction for long term English learners vs. newcomers?</li> </ul>       |  |
| Leadership Teams                                         | <ul> <li>View Overall Results for multiple years.</li> <li>What trends are observed in achievement levels? Are trends visible within specific domains?</li> <li>Are there observable trends showing an area of strength for a grade level?</li> <li>Are there observable trends showing an area of focus for a grade level?</li> <li>Are all groups of students showing similar rates of achievement or growth?</li> <li>What resources or professional learning are needed for Leadership Teams or Teacher Teams?</li> </ul> | Leadership Teams                                               | <ul> <li>View 2019 summative results based on chosen filters.</li> <li>What domains are areas of strength and areas of focus?</li> <li>How do the results compare to what was observed in Historical Roster results?</li> <li>Do domains show similar results as seen in the Historical Roster results?</li> <li>What does current data show for various groups of students?</li> <li>What additional data is needed to meet the needs of all students through differentiated instruction?</li> <li>What resources and professional learning are needed to increase student performance?</li> </ul> |  |

### Resources

- Use the <a href="http://www.wida.us/">http://www.wida.us/</a> website for professional and instructional learning resources to target areas of improvement, <a href="http://www.wida.us/downloadLibrary.aspx">http://www.wida.us/downloadLibrary.aspx</a>.
- Visit <a href="https://bit.ly/Datalabvids">https://bit.ly/Datalabvids</a> to access quick tutorials on navigating workbooks for summative data analysis.

For support please reach out to the Assessment Department at (702)799-1041, option 2.